**Программный комплекс «Квазар»**

# **Модуль**

# **«Паллиативная помощь. Заключения»**

**Руководство пользователя**

**Липецк - 2020**

### Оглавление

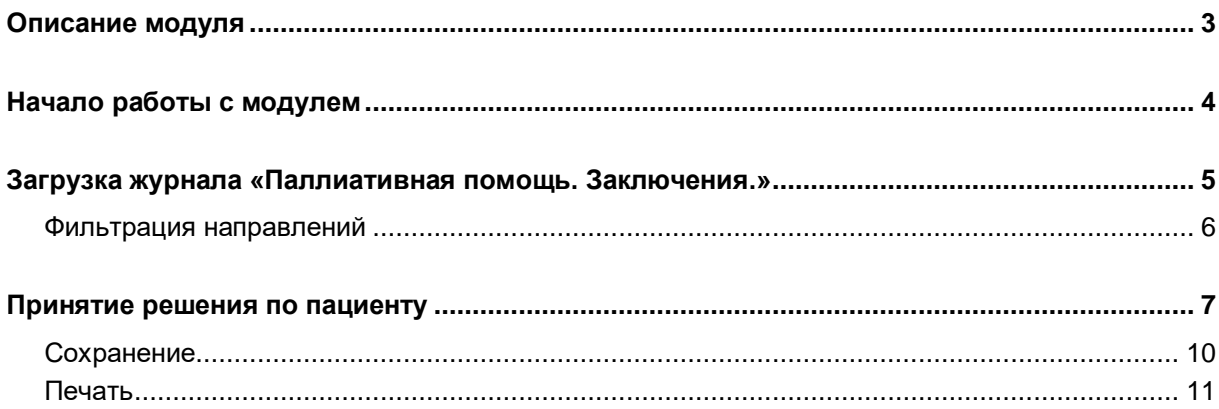

## <span id="page-2-0"></span>**Описание модуля**

Модуль «Паллиативная помощь. Заключения.» предназначен для формирования протокола заседания комиссии по паллиативной медицинской помощи.

### <span id="page-3-0"></span>**Начало работы с модулем**

Зайдите в модуль «Паллиативная помощь. Заключения.»

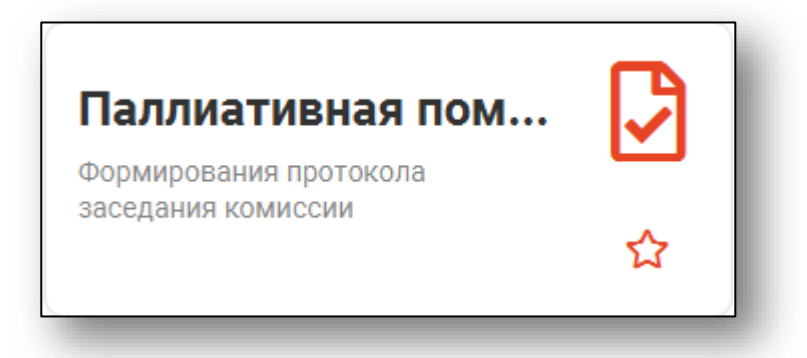

#### Откроется окно модуля

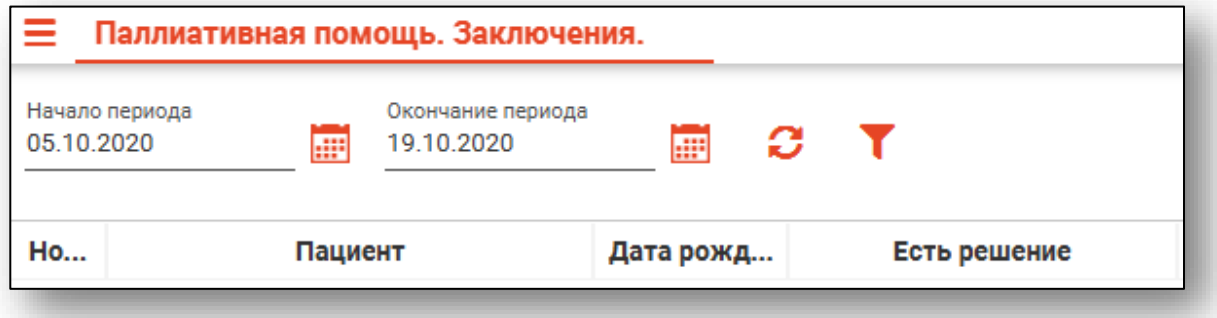

## <span id="page-4-0"></span>**Загрузка журнала «Паллиативная помощь. Заключения.»**

Чтобы загрузить журнал заключений паллиативной помощи, требуется выбрать временной период, после чего нажать кнопку «Загрузить».

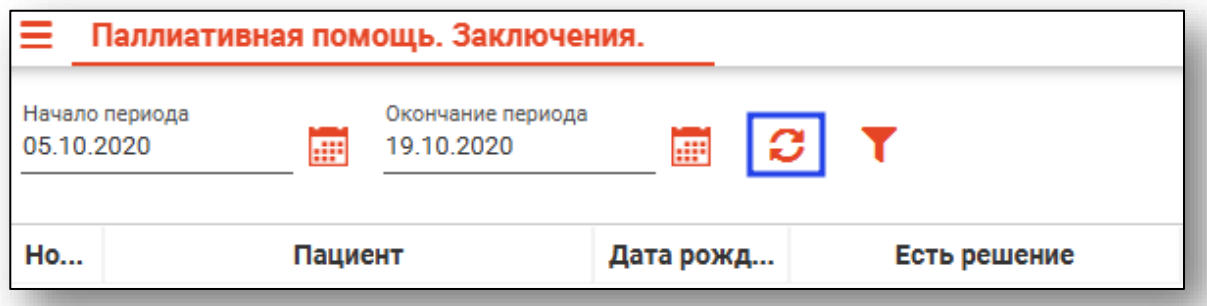

Направления за выбранный период отобразятся в таблице ниже.

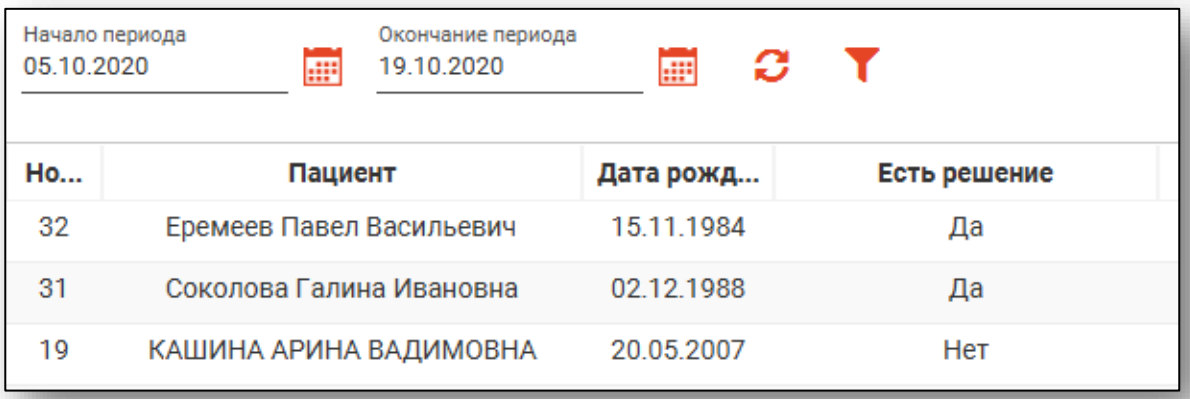

#### <span id="page-5-0"></span>**Фильтрация направлений**

Для поиска нужных направлений можно воспользоваться полем поиска, которое открывается при нажатии на соответствующую кнопку.

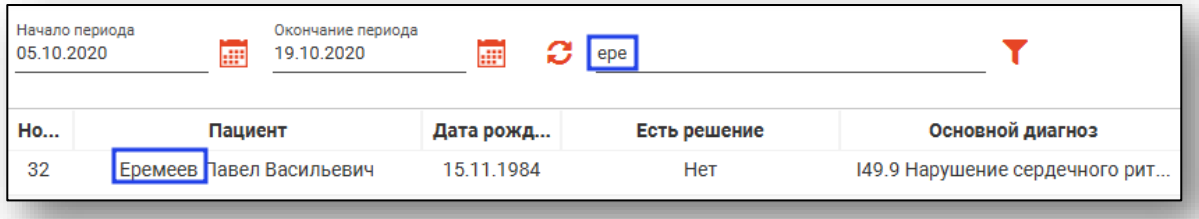

#### <span id="page-6-0"></span>**Принятие решения по пациенту**

Для принятия решения по ПМП<sup>1</sup> выберите нужное направление и откройте двойным кликом.

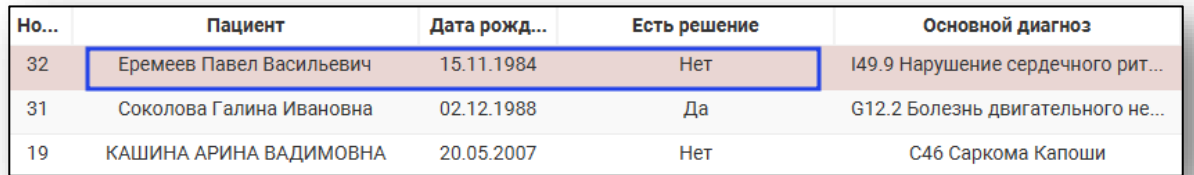

Откроется окно принятия решений по пациенту.

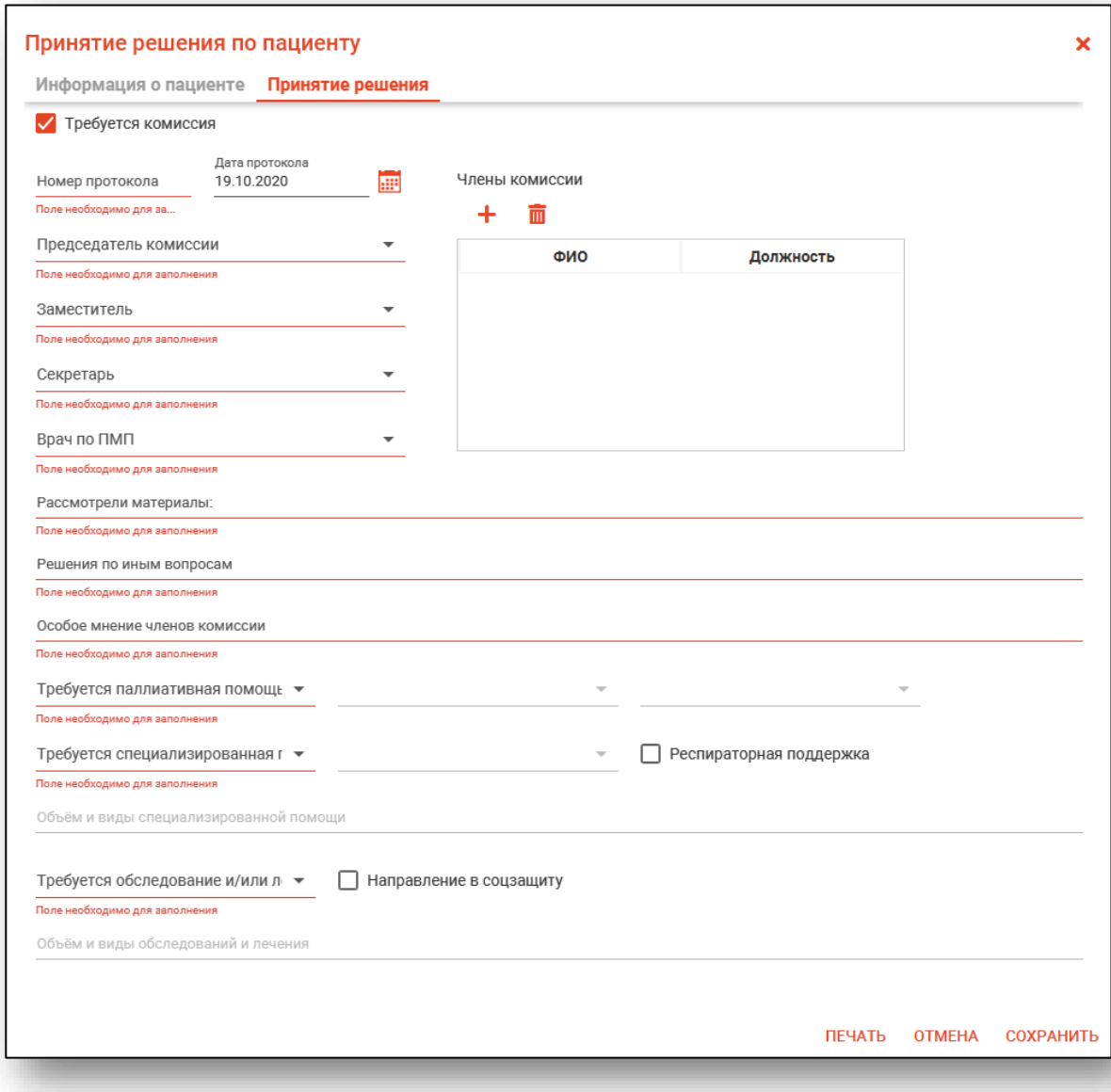

 $^1$  ПМП - паллиативная медицинская помощь

<u>.</u>

Далее в направлении заполняем поля, обязательные для заполнения. Часть полей можно заполнить выбором из выпадающего списка.

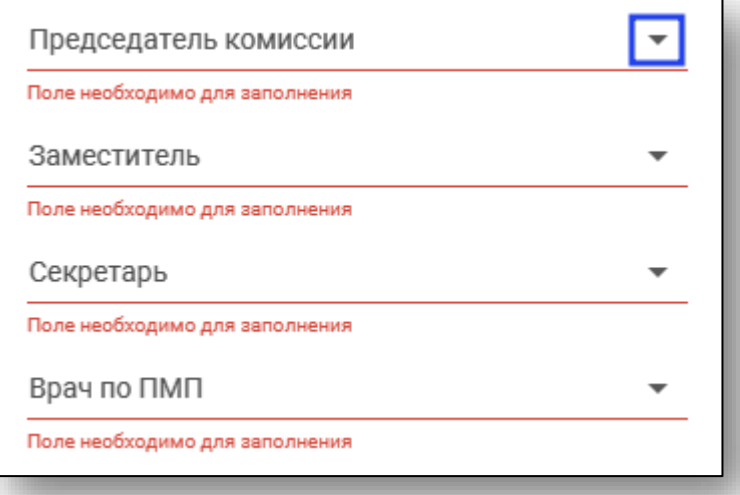

Для заполнения данного раздела необходимо ввести информацию в соответствующие поля вручную

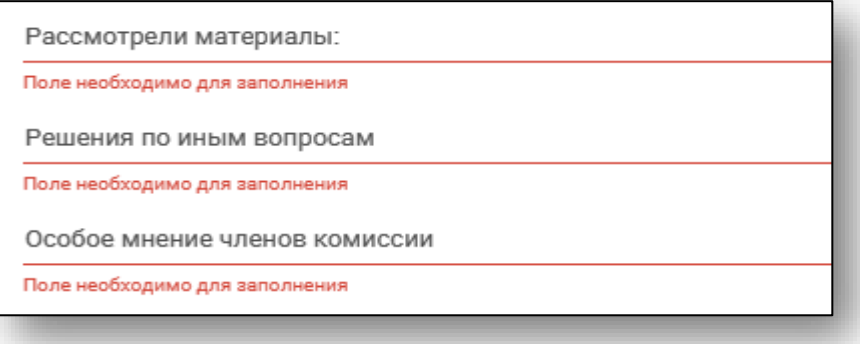

Добавить членов комиссии можно нажав на значок «Создать»

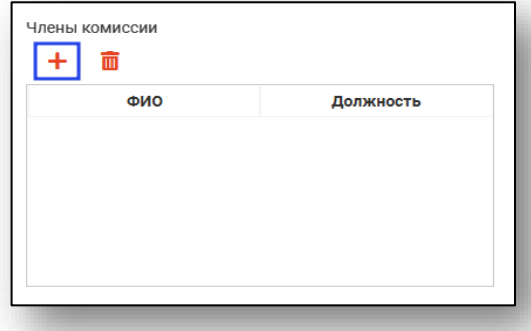

Откроется окно добавления, где в раскрывающемся списке добавляем членов комиссии. Каждый член комиссии добавляется отдельно.

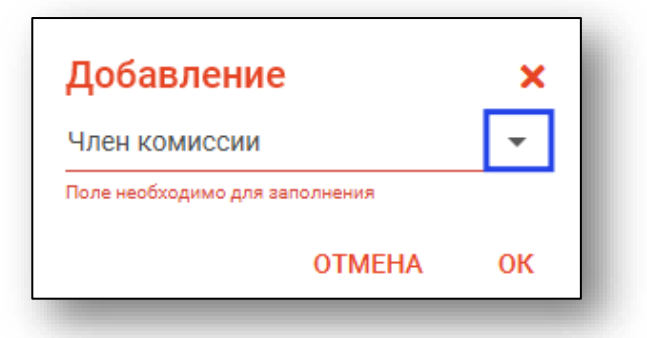

После выбора члена комиссии нажмите «ОК».

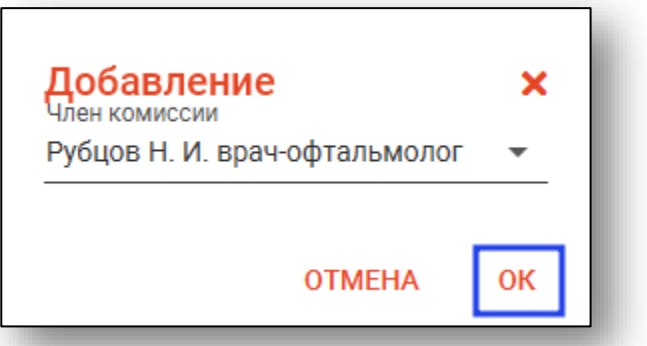

Выбранные члены комиссии появляются ниже.

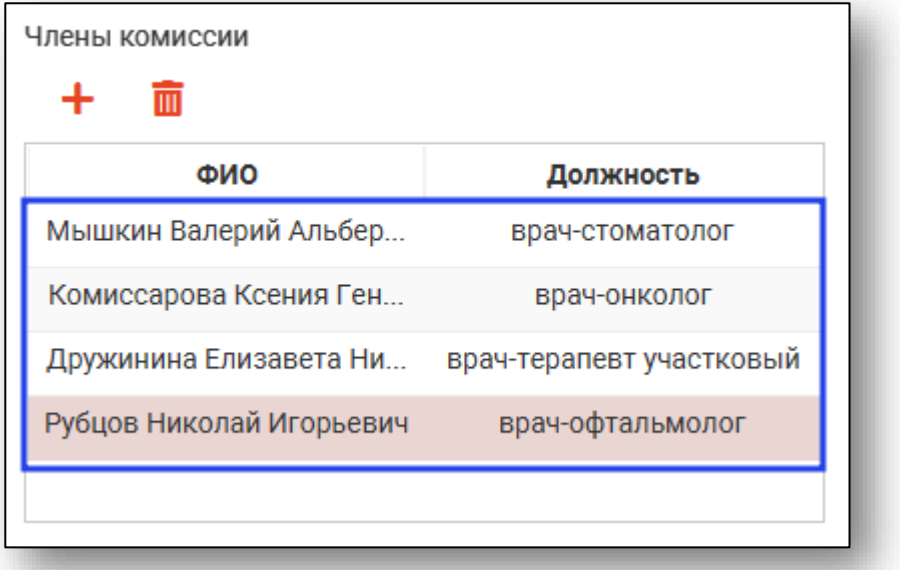

Для удаления ошибочно введенного члена комиссии выберите нужную строчку одним кликом мыши и нажмите кнопку «Удалить».

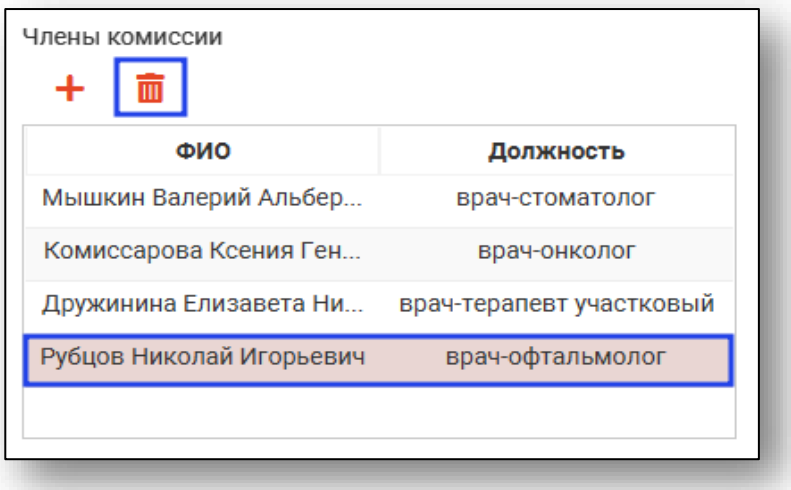

#### <span id="page-9-0"></span>**Сохранение**

После внесения всей необходимой информации и принятия решения по пациенту, нажмите кнопку «Сохранить».

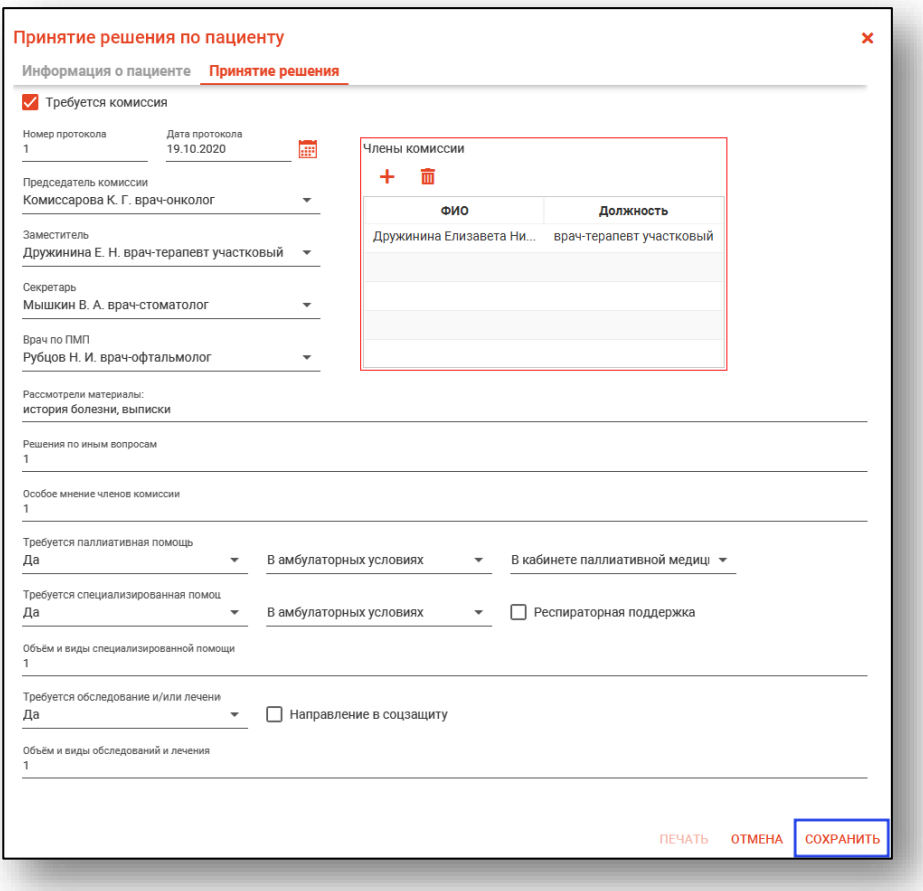

#### <span id="page-10-0"></span>**Печать**

Для печати направления выберите из списка нужное направление и откройте его двойным кликом. В появившемся окне нажмите кнопку «Печать».

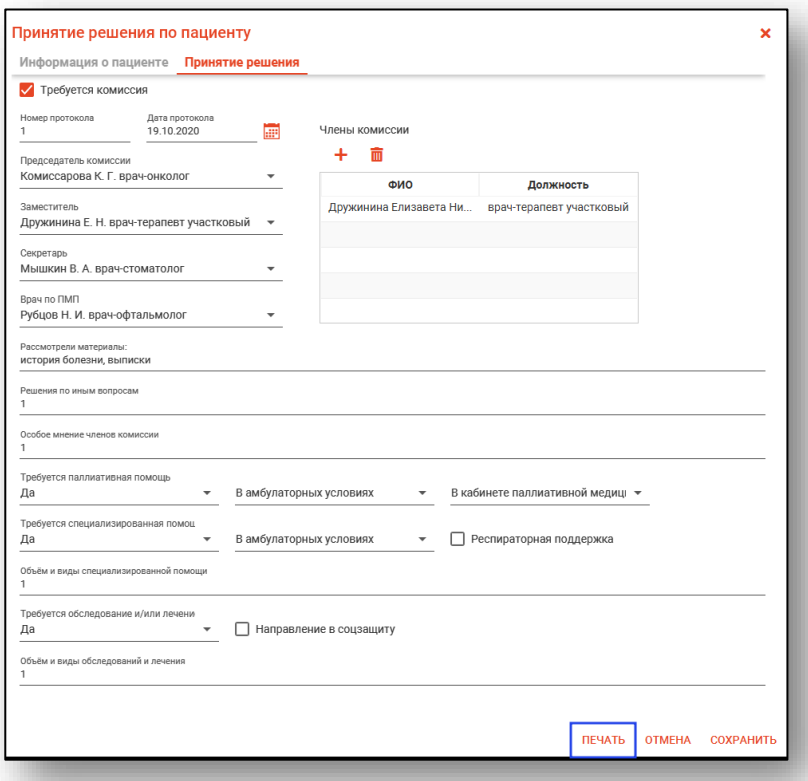

Откроется вкладка предпросмотра документа. Из данного окна можно осуществить экспорт и печать, а также увеличить или уменьшить масштаб используя соответствующие кнопки.

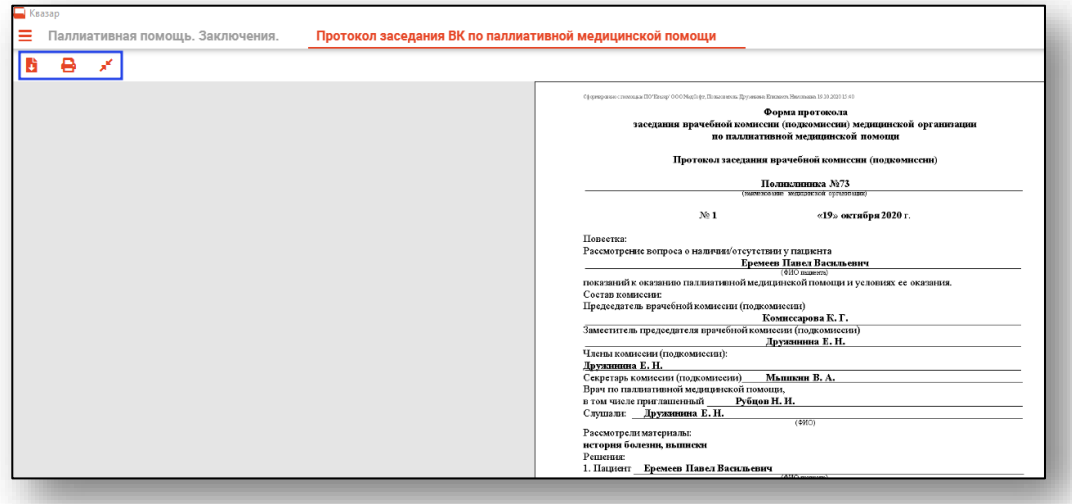